### 高等学校等就学支援金オンライン申請システム e-Shien 申請者向け利用マニュアル

④ 変更手続編

「保護者等情報変更届出」を行うための専用マニュアルです。

2022年6月 文部科学省

# 1. 保護者変更・支給再開の流れ

e-Shienを利用した保護者変更・支給再開の主な流れは以下となります。

### **保護者等情報変更の届出 (保護者等が増える場合 <sup>等</sup>)**

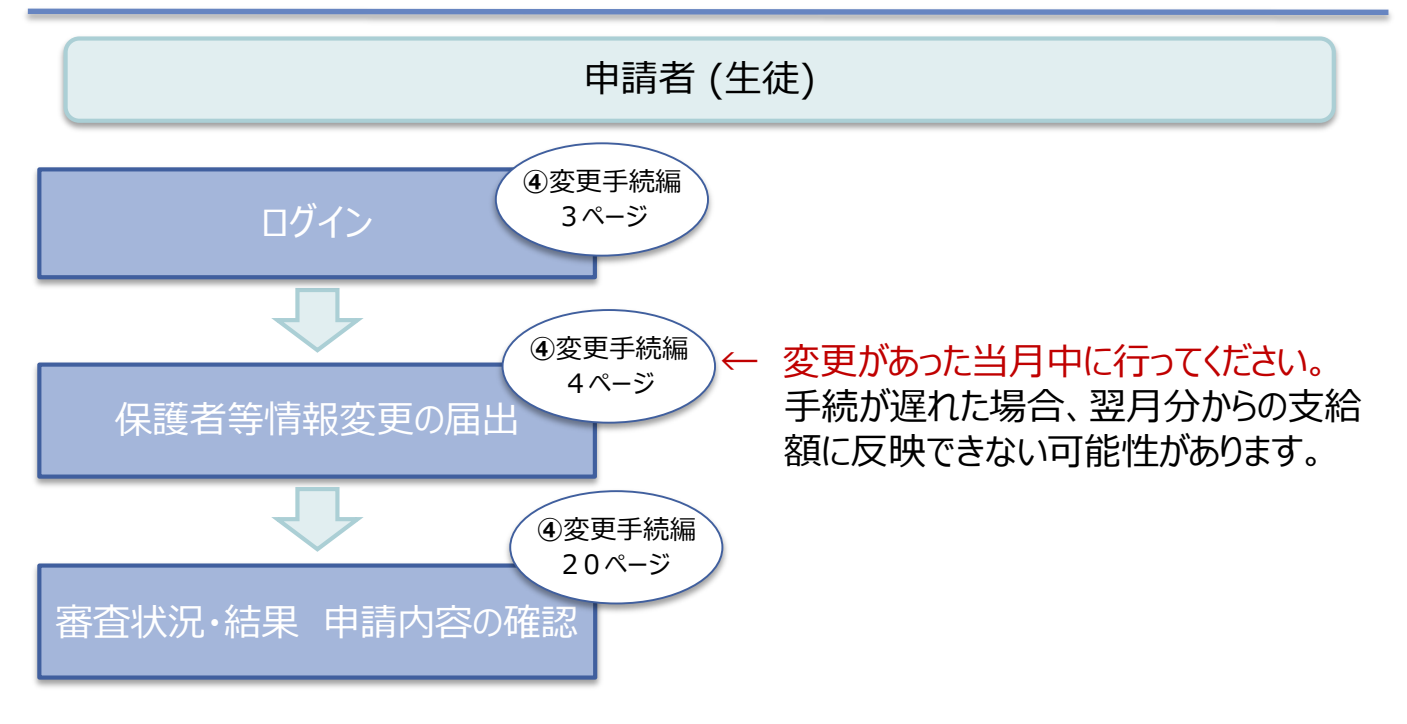

## 2. 操作説明 2-1. e-Shienにログインする

e-Shienを使用するために、システムへログインします。 ログインは、パソコン、スマートフォンから以下のURLを入力してアクセスします。以下のQRコードを読み取っ てもアクセスできます。 Discover<br>電気の<br>回答法

https://www.e-shien.mext.go.jp/

#### 1. ログイン画面

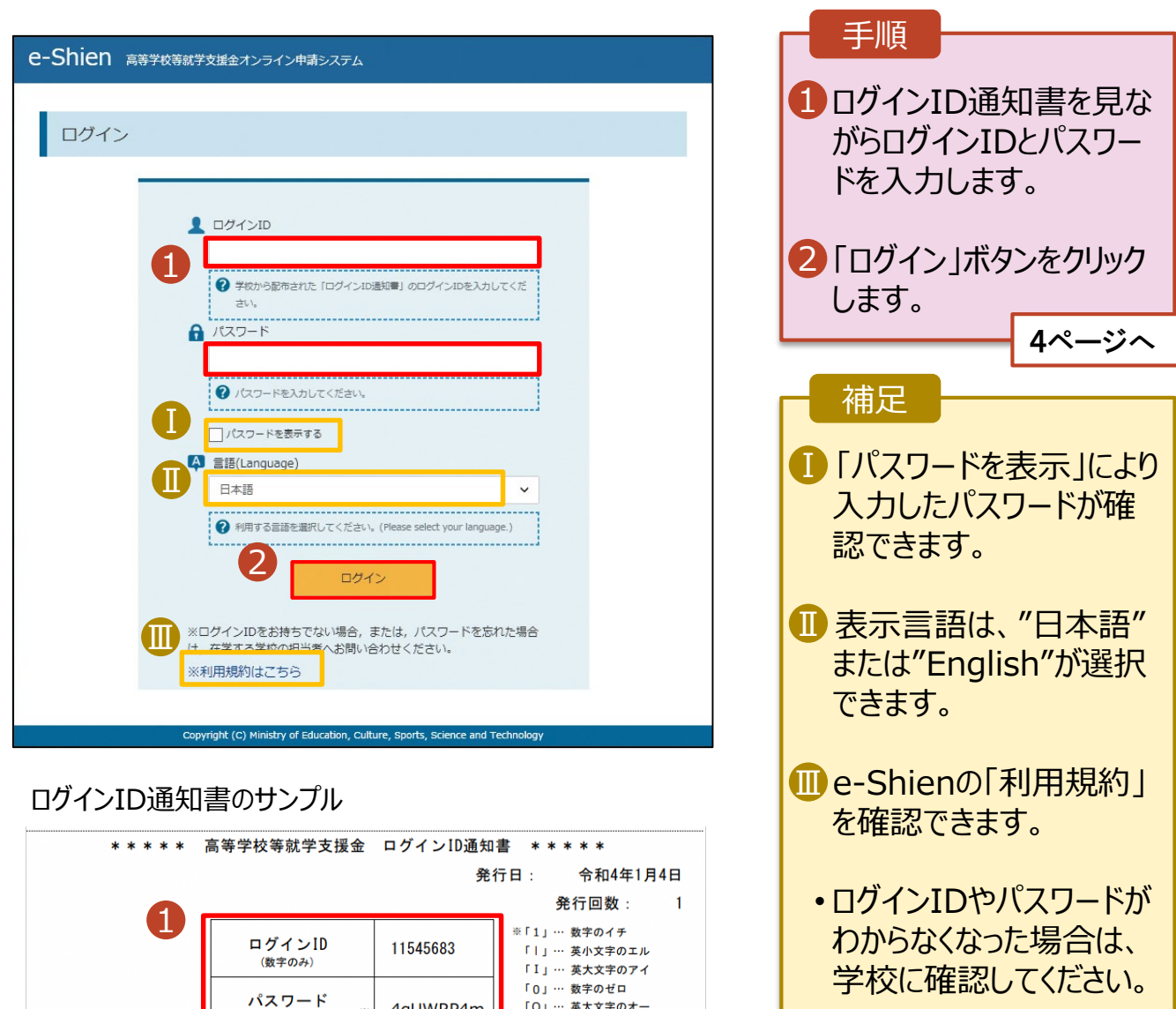

「O」… 英大文字のオー

「0」… 英小文字のオー

4gUWRP4m

(英字大文字·小文字、数字)<sup>※</sup>

■これらの情報は高等学校等試業会の申請にあたって、<br>- 高等学校等就学支援金オンライン申請システムを利用する際に必要となります。<br>■当該システムを利用する前に、システムのログイン画面または文部共学省のホームページに掲載されている<br>- 利用規約を確認してください。なお、当該システムを利用した場合、利用規約に同意したものとみなされます。<br>- 利用規約を確認してください。なお、当該システムを利用した場合、利用規約に同意したものとみなされます

保護者等情報の変更の届出を行います。

保護者等に変更があり追加・削除を行う場合や保護者等の連絡先等の情報を変更する場合、税の更正 があった場合等に保護者等情報変更の届出が必要となります。

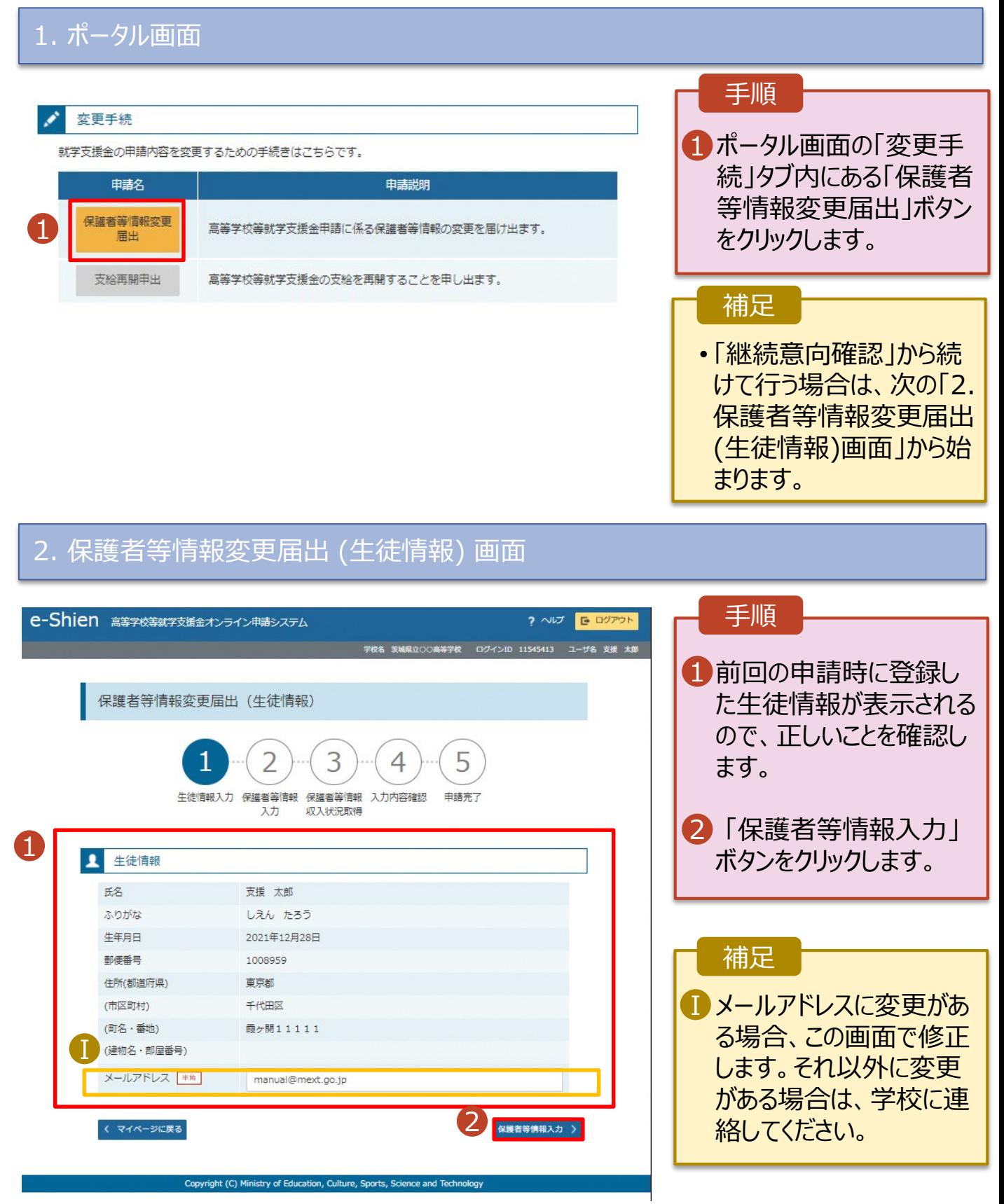

#### 3. 保護者等情報変更届出登録画面(1/8)

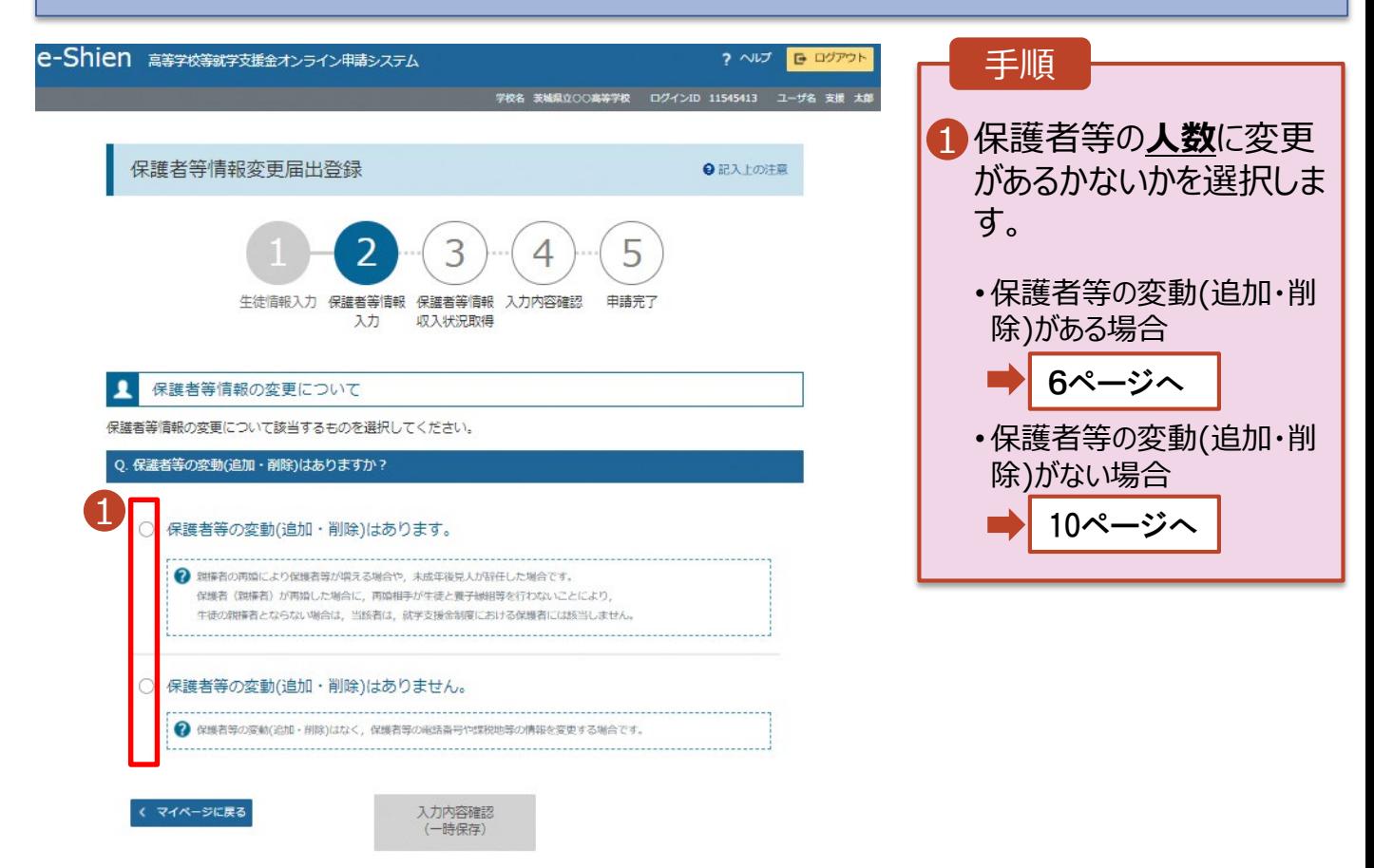

Copyright (C) Ministry of Education, Culture, Sports, Science and Technology

保護者等の**変動(追加・削除)がある**場合の手順は以下のとおりです。

#### 3. 保護者等情報変更届出登録画面(2/8)

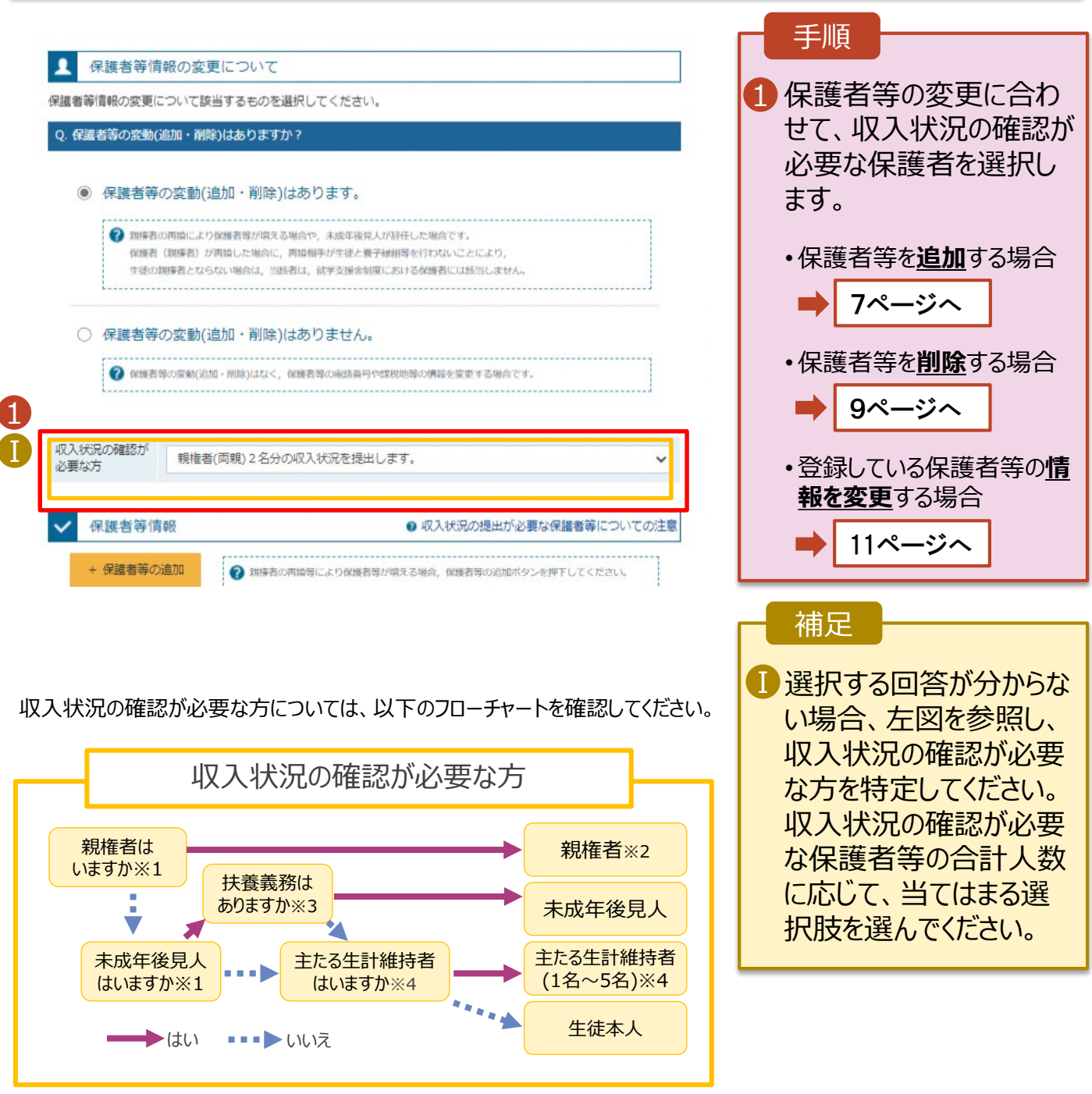

- ※1 生徒が成人 (18歳以上)である場合、「いいえ」を選択してください。
- ※2 次の場合、該当する親権者の個人番号カード(写)等の提出は必要ありません。 ・ドメスティック・バイオレンス等のやむを得ない理由により提出が困難な場合 ・日本国内に住所を有したことがない等個人番号の指定を受けていない場合 等 詳細は、学校に御相談ください。
- ※3 親権者が存在せず、未成年後見人が選任されており、その者が生徒についての 扶養義務がある場合に「はい」を選択します。
- ※4 生徒が成人(18歳以上)であり、入学時に未成年であった場合は、未成年時 の親権者が「主たる生計維持者」に該当します。

保護者等を**追加**する場合の手順は以下のとおりです。

### 3. 保護者等情報変更届出登録画面(3/8)

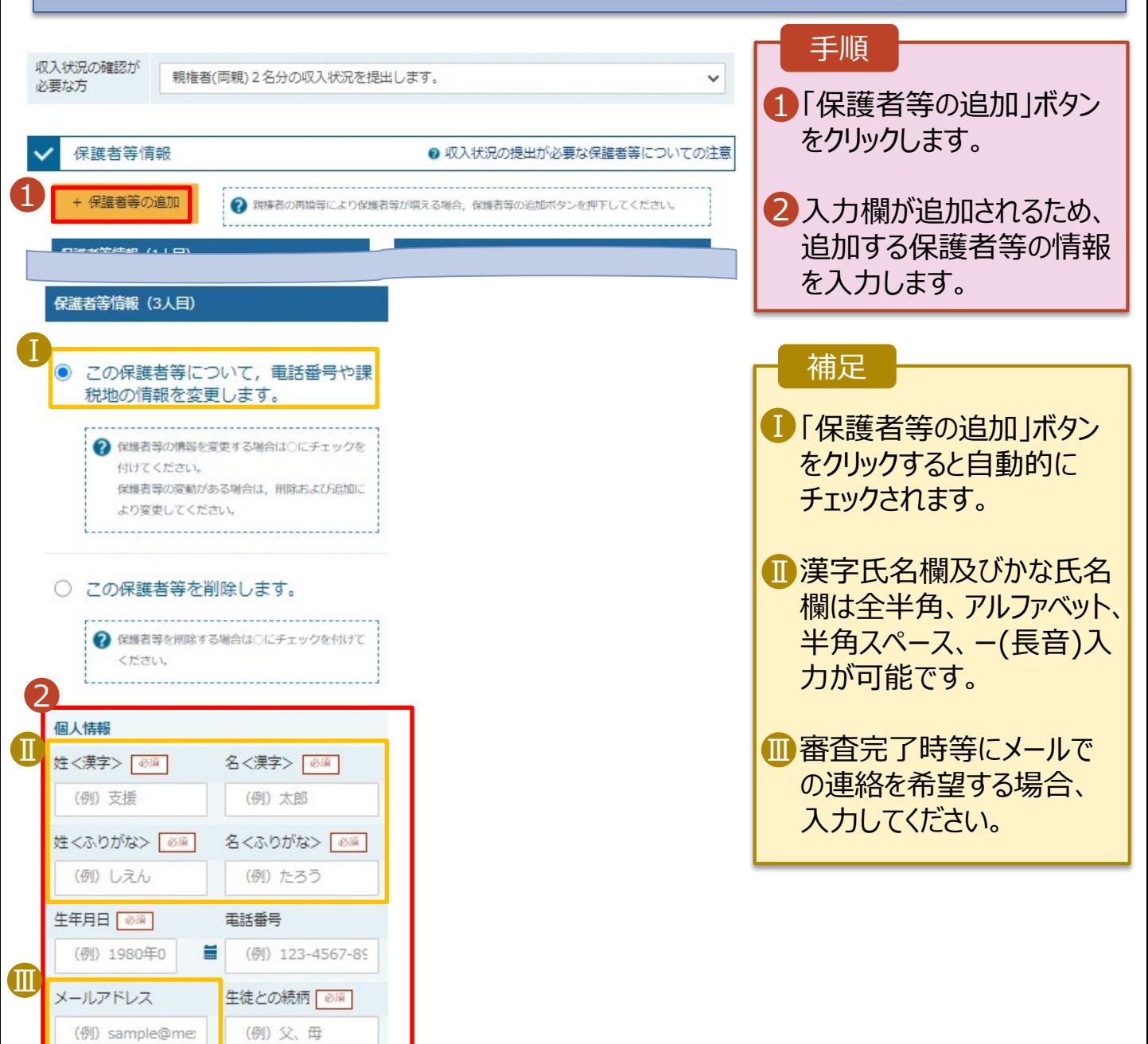

保護者等を**追加**する場合の手順は以下のとおりです。

#### 3. 保護者等情報変更届出登録画面(4/8)

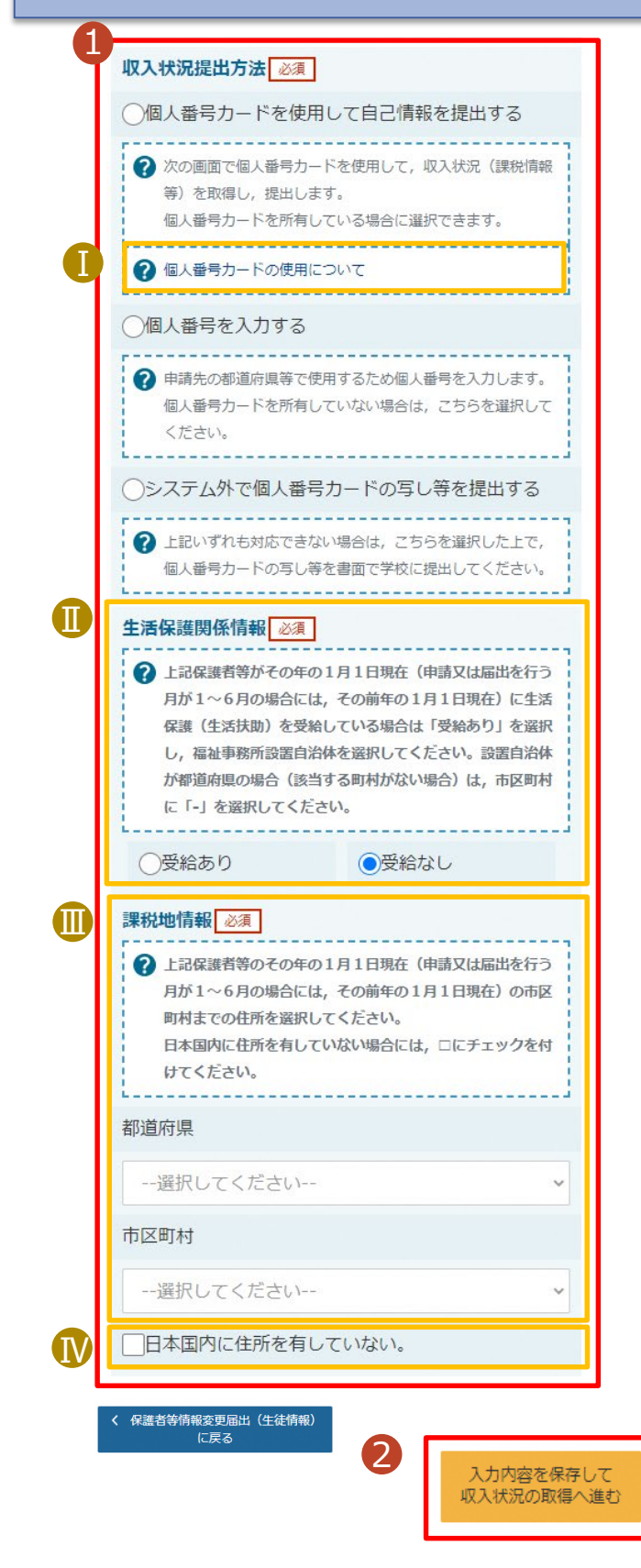

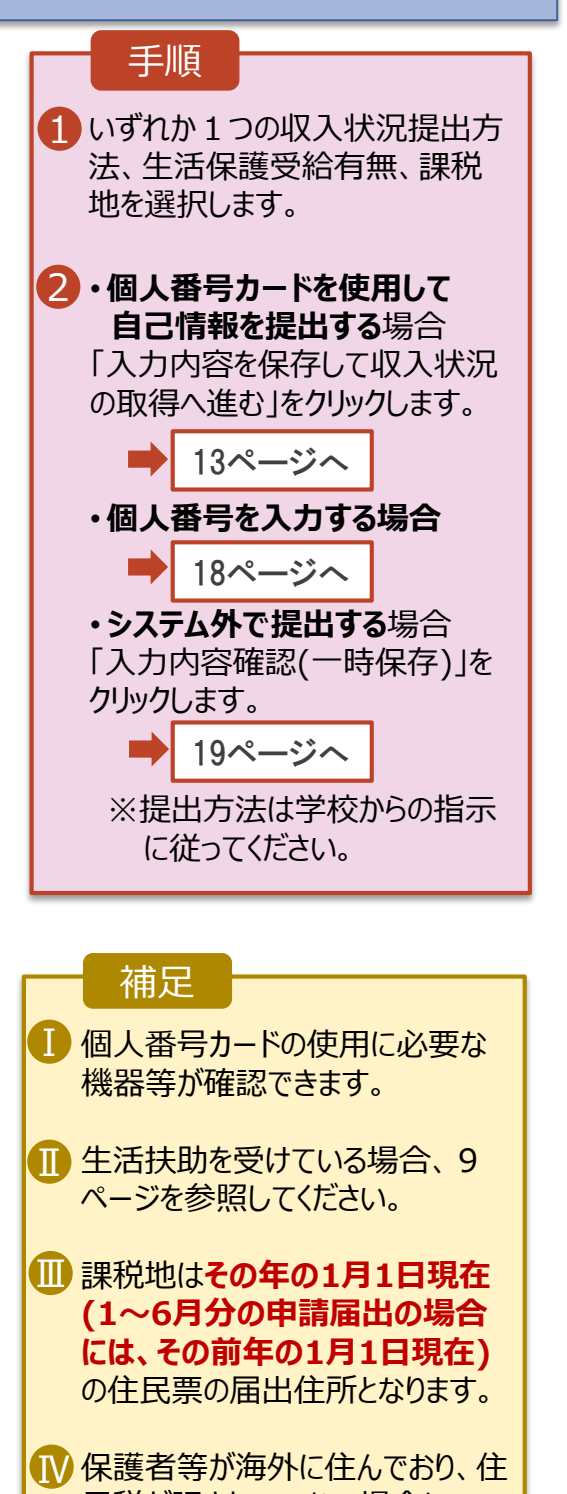

民税が課されていない場合に チェックします。 この場合、課税地の選択は不要 です。

#### **生活保護(生活扶助)を受給している**場合の入力方法は以下のとおりです。

#### 3. 保護者等情報変更届出登録画面(5/8)

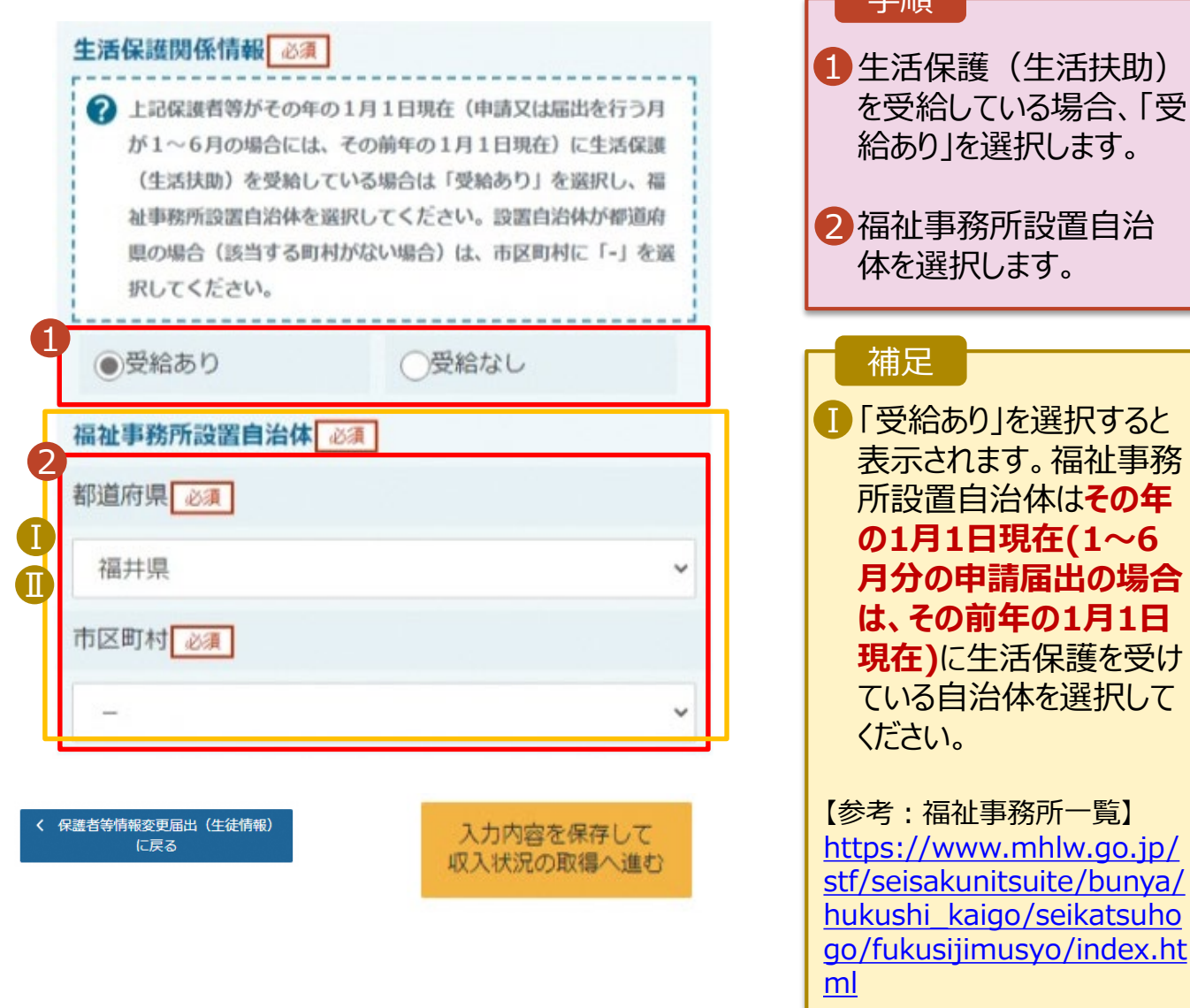

■ |受給あり」を選択した 場合、「課税地情報」の 欄は非表示になります。 この場合、課税地の選択 は必要ありません。

手順

保護者等を**削除**する場合の手順は以下のとおりです。

#### 3. 保護者等情報変更届出登録画面(6/8)

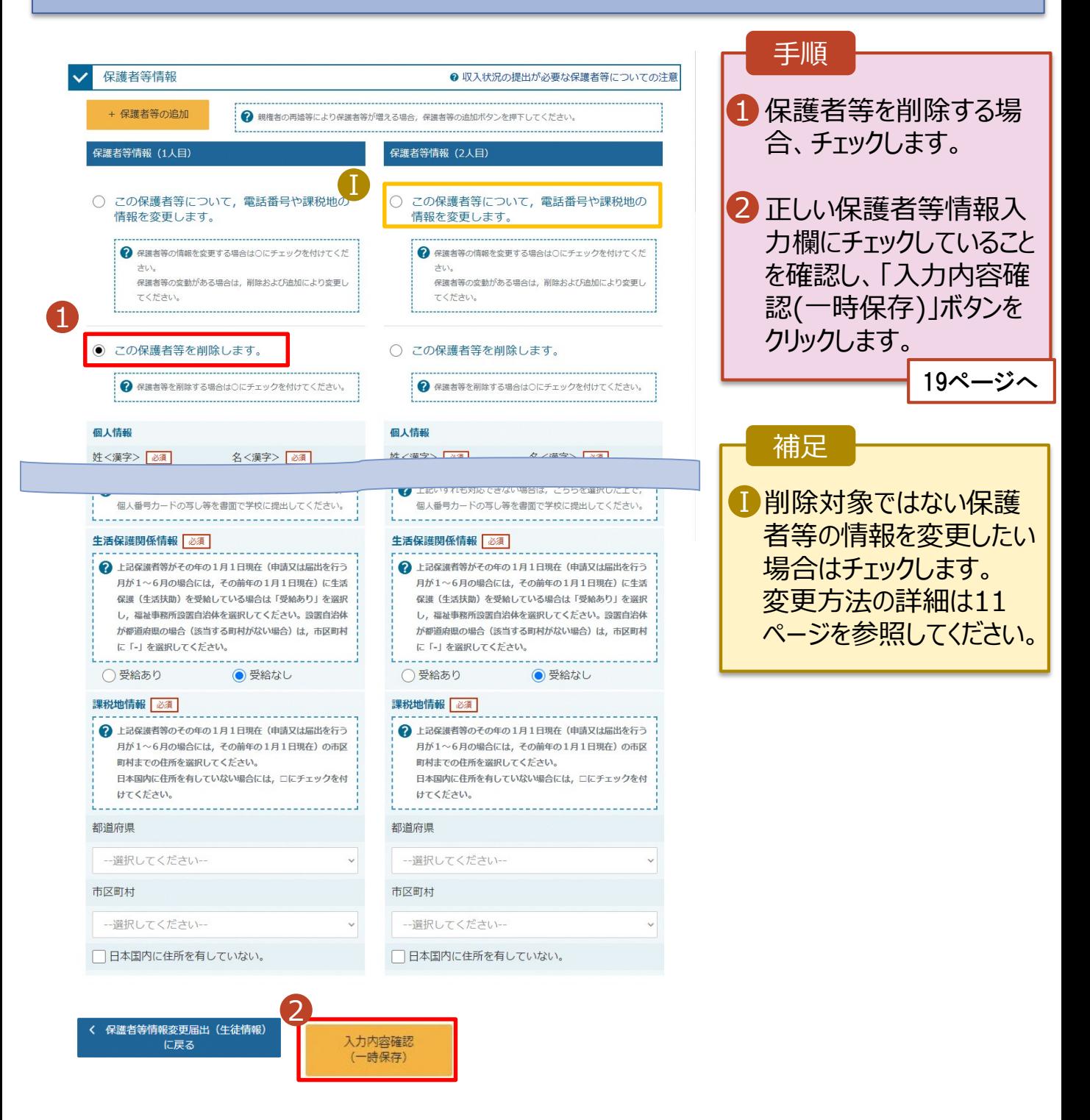

保護者等の連絡先や課税地等の**情報を変更**する場合の手順は以下のとおりです。

#### 3. 保護者等情報変更届出登録画面(7/8)

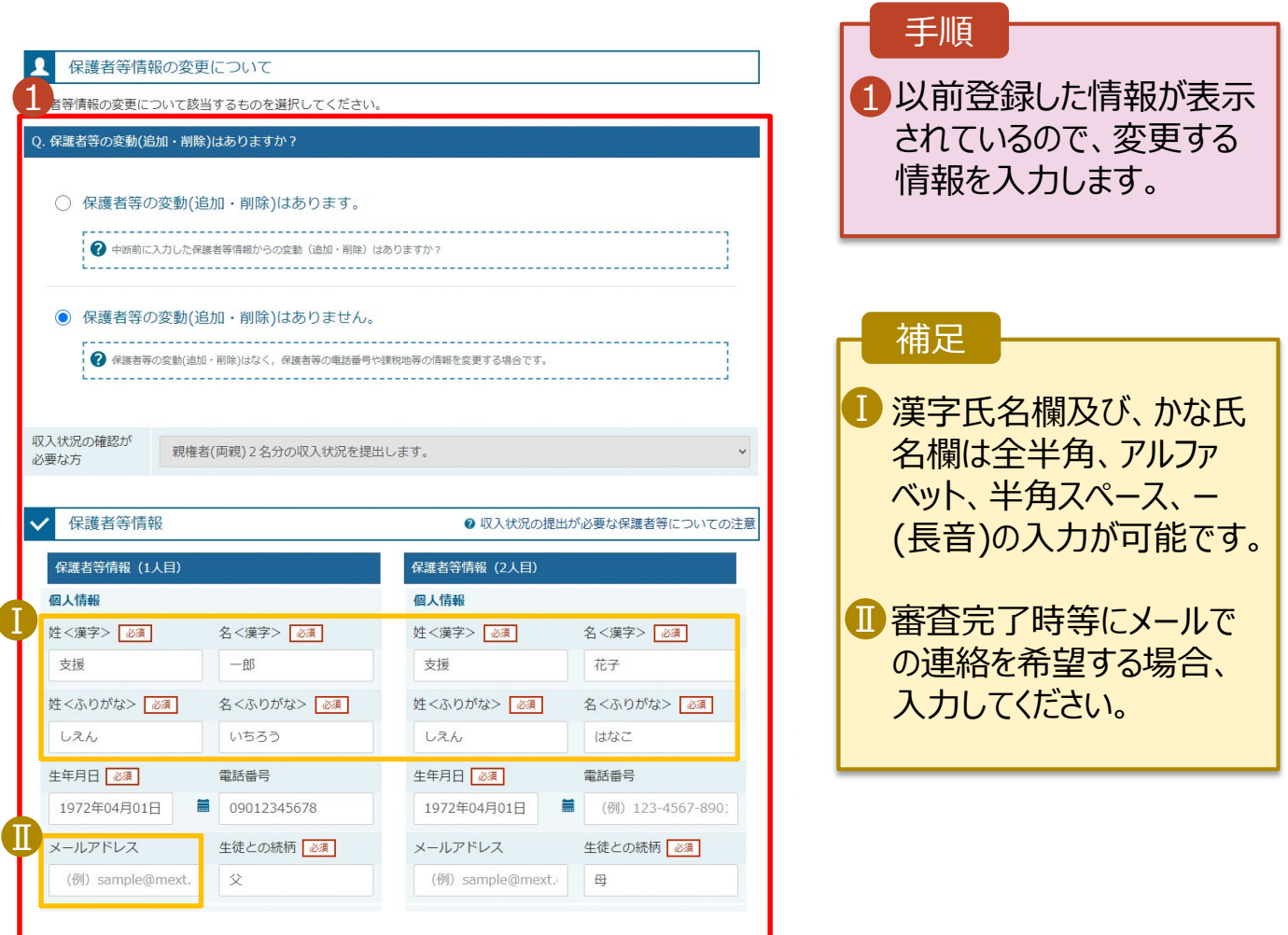

保護者等の連絡先や課税地等の**情報を変更**する場合の手順は以下のとおりです。

#### 3. 保護者等情報変更届出登録画面(8/8)

![](_page_11_Figure_3.jpeg)

く 保護者等情報変更届出 (生徒情報) に戻る

入力内容を保存して 収入状況の取得へ進む

![](_page_11_Figure_6.jpeg)

**個人番号カードを使用して自己情報を提出する**場合の手順は以下のとおりです。

4. 保護者等情報変更届出 (収入状況取得) 画面(1/9)

![](_page_12_Picture_112.jpeg)

#### **個人番号カードを使用して自己情報を提出する**場合の手順は以下のとおりです。

4. 保護者等情報変更届出 (収入状況取得) 画面(2/9) ※マイナポータルの画面

![](_page_13_Figure_3.jpeg)

![](_page_13_Picture_4.jpeg)

![](_page_13_Picture_5.jpeg)

#### **個人番号カードを使用して自己情報を提出する**場合の手順は以下のとおりです。

![](_page_14_Picture_181.jpeg)

➁保護者2の事前チェックを実施 ③保護者1の税額を取得

・・・

#### 4. 保護者等情報変更届出 (収入状況取得) 画面(5/9) ※マイナポータルの画面

![](_page_14_Picture_182.jpeg)

#### **個人番号カードを使用して自己情報を提出する**場合の手順は以下のとおりです。

4. 保護者等情報変更届出 (収入状況取得) 画面(6/9) ※マイナポータルの画面 手順 ■個人番号カードの利用者 証明用電子証明書パス  $2.132$ ワードを入力します。 ö  $\begin{picture}(180,10) \put(0,0){\line(1,0){155}} \put(0,0){\line(1,0){155}} \put(0,0){\line(1,0){155}} \put(0,0){\line(1,0){155}} \put(0,0){\line(1,0){155}} \put(0,0){\line(1,0){155}} \put(0,0){\line(1,0){155}} \put(0,0){\line(1,0){155}} \put(0,0){\line(1,0){155}} \put(0,0){\line(1,0){155}} \put(0,0){\line(1,0){155}} \put(0,0){\line($ 2「OK」ボタンをクリックします。 2 補足 OK キャンセル ■ 利用者証明用電子証明 配偶素接触器 書パスワードは、個人番号 本人該当区分 本人該当区分 カードを市区町村窓口で 受け取った際に設定した、 4桁の数字であり、14ペー ジで入力したものと同じで す。 4.保護者等情報変更届出 (収入状況取得) 画面(7/9) ※マイナポータルの画面 手順 1 ■■目己情報取得中の画面 が表示されるので、完了 するまで待ちます。 自己情報取得中です。しばらくお待ちください。 補足 ■ 情報を取得できるまで、 20秒程度かかる場合が Ⅰあります。エラーが表示さ 1 マイナポータルから、一定時間内に自己情報取 れていない場合は正常に 得に対する応答がありませんでした。取得要求 中のため、しばらく待ってから個人番号カード 処理が行われているため、 を使用して自己情報を取得するボタンで、取得 このまましばらくお待ちくだ 結果を確認してください。 さい。 エラーの場合はメッセージ 1マイナポータルから自己情報が取得できません が表示されます(画像は でした。個人番号カード事前チェックボタンか ら、再度取得操作を行ってください。 例)。

#### **個人番号カードを使用して自己情報を提出する**場合の手順は以下のとおりです。

### 4. 保護者等情報変更届出 (収入状況取得) 画面(8/9)

![](_page_16_Picture_173.jpeg)

く 収入状況届出 (保護者等情報) に戻<br>る

入力内容確認<br>(一時保存)

#### 4. 保護者等情報変更届出 (収入状況取得) 画面(9/9)

![](_page_16_Picture_174.jpeg)

#### **個人番号を入力する**場合で、 **今回初めて個人番号を提出するか、提出済の個人番号に 変更がある場合**の手順は以下のとおりです。

5. 保護者等情報変更届出登録画面

![](_page_17_Figure_3.jpeg)

6. 保護者等情報変更届出登録確認画面

![](_page_18_Picture_103.jpeg)

#### 7. 保護者等情報変更届出登録結果画面

![](_page_19_Picture_145.jpeg)

#### 8. ポータル画面

![](_page_19_Picture_146.jpeg)

#### 手順

![](_page_19_Picture_6.jpeg)

## 2. 操作説明 2-3. 一時保存・中断から再開する

**申請途中で一時保存・中断を行った後に申請を再開する**場合の手順は以下のとおりです。 申請中断後にポータル画面から「認定申請」ボタンをクリックすると、以下の「7.支給再開申出(再開確認) 画面」が表示されます。

### 7. 支給再開申出 (再開確認) 画面

![](_page_20_Picture_130.jpeg)

#### 補足

- 「はい」を選択した上で保 護者等情報の変更を行 う場合、詳細手順につい ては、6ページを参照し てください。
- 「いいえ」を選択した場合、 一時保存されていた情報 が削除されます。